## **9.2 Posting a Pending Item Group**

**Purpose:** Post a Pending Item Group using ctcLink.

**Audience:** Accounts Receivable staff

- You must have at least one of these local college managed security roles:
- ZZ AR Item Entry

You must also set these User Preference Definitions:

• [User Preferences: Accounts Receivable](https://ctclinkreferencecenter.ctclink.us/m/56084/l/1176969-fscm-security-user-preference-definition-in-finance#define-user-preferences)

If you need assistance with the above security roles or User Preference Definitions, please contact your local college supervisor or IT Admin to request role access.

## **Posting a Pending Item Group**

## **Navigation: NavBar > Navigator > Accounts Receivable > Pending Items > Online Items > Group Entry**

- 1. On the **Group Entry** search page, select the **Find an Existing Value** tab.
- 2. Enter or look up **Group Unit**.
- 3. Select **Search**. If there are multiple **Group ID**s, search results will display at the bottom of the page.

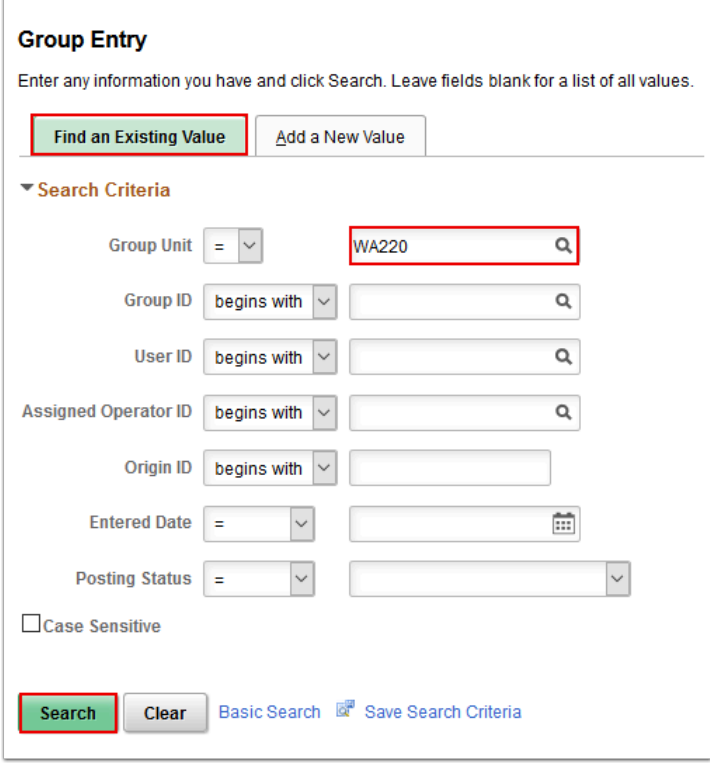

4. On the **Group Entry** search page, in the **Search Results** section, select the desired **Group ID**. The **Group Entry** page will display for that **Group ID**.

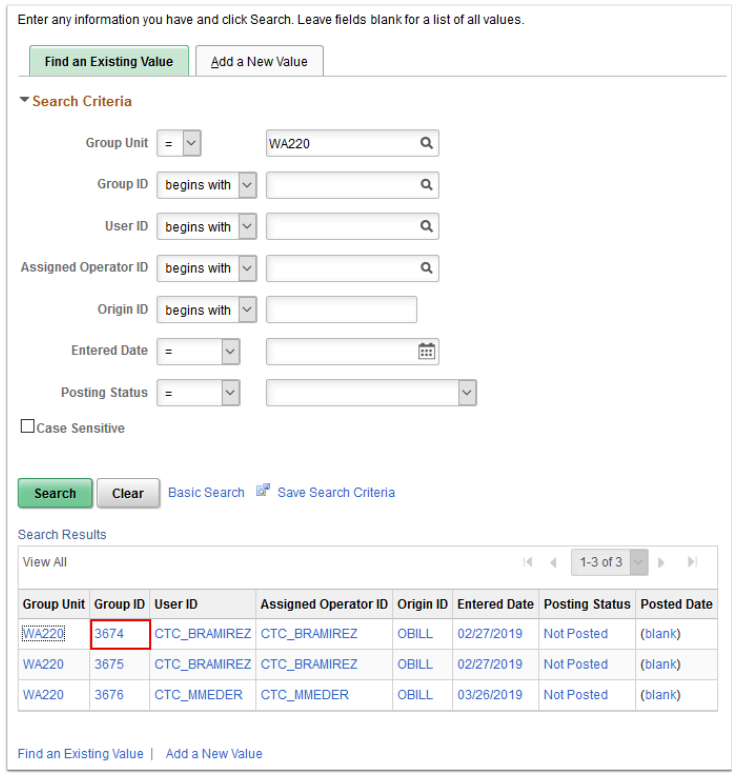

5. On the **Group Entry** page, once the group entry(ies) are fully reviewed and ready to post, select the **Group Action** tab. The **Group Action** tab will display.

## **A** Note: There will be several actions to choose from: Group Actions, Posting Action, and Accounting Entry Actions

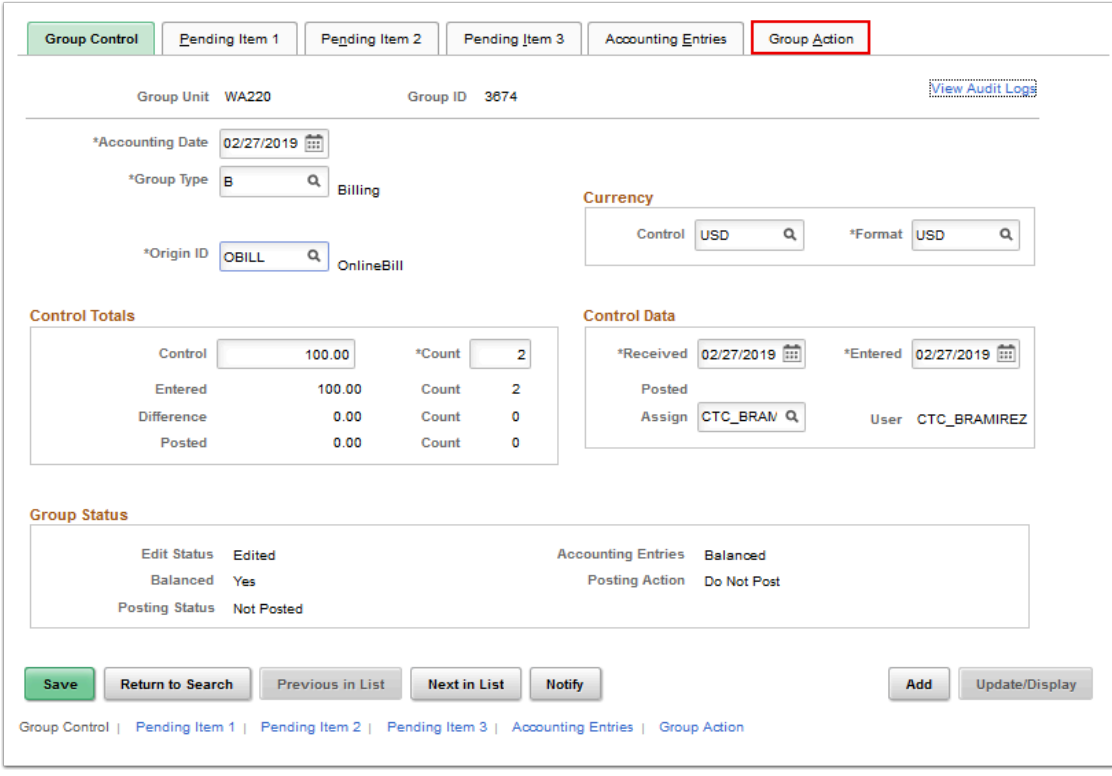

6. On the **Group Action** tab, select **Balance**.

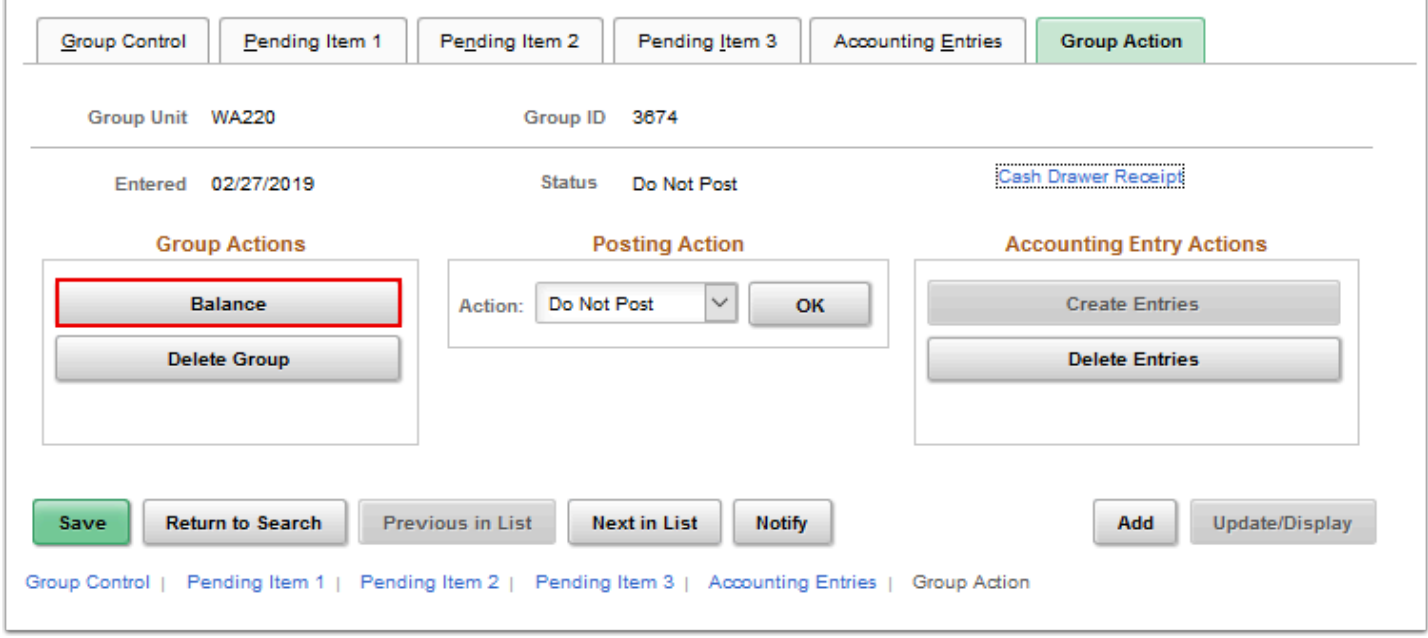

7. A banner will display indicating that the balancing of the Group Entry(ies) have been saved.

- 8. Select the appropriate P**osting Action** for the Group Entry(ies). The typical selection will be "Batch Standard".
- 9. Select **Save** and you will have successfully posted Group Entry(ies).

Note: When AR update runs, the entries will be posted to the Customer's Account.

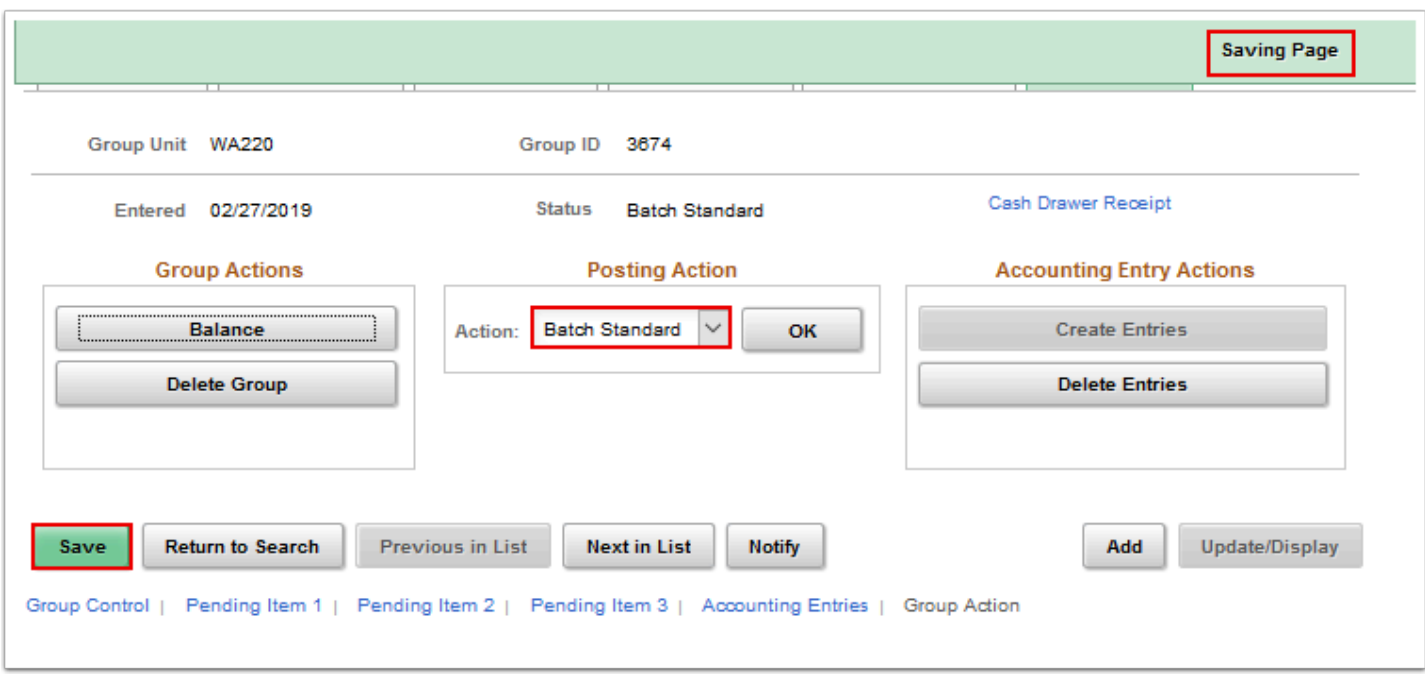

10. Process complete.